<span id="page-0-0"></span>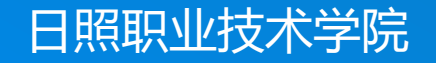

# **轻松学CAD**

授课人:谷彩霞 学 期:2020-2021-2

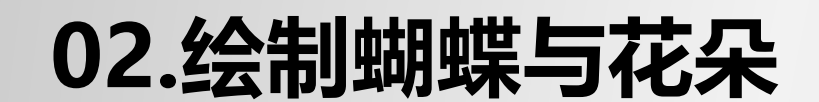

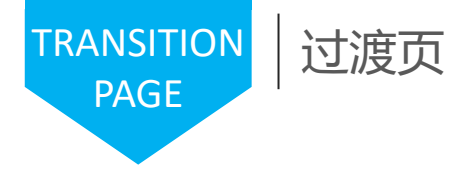

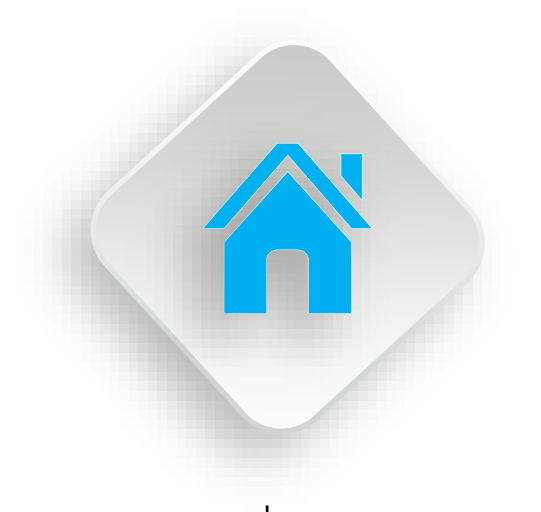

学习内容

1.矩形的绘制 2.多线样式的设置与绘制 3.花朵的绘制 4.多段线的绘制与应用 5.二维多段线对象的绘制 6.蝴蝶的绘制

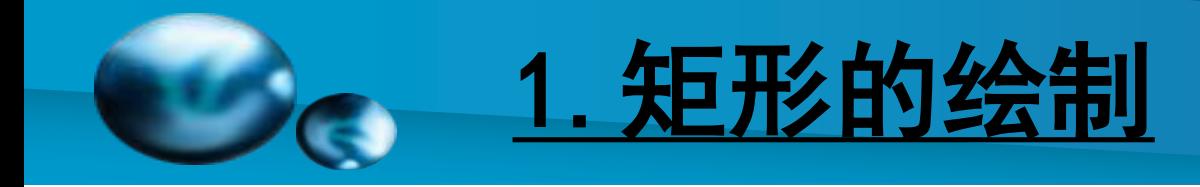

### [矩形](#page-0-0)

【功能】:绘制矩形 【下拉菜单】:绘图➜矩形

【工具栏】:

- 【命令】: rectang 或 rectangle
- 【操作提示】:
- 指定第一个角点或 [倒角(C)/标高(E)/圆角(F)/厚度(T)/宽度 (W)]: f
- 指定矩形的圆角半径 <0>: 5
- 指定另一个角点或 [尺寸(D)]: d
- 指定矩形的长度 <0>: 100
- 指定矩形的宽度 <0>: 50

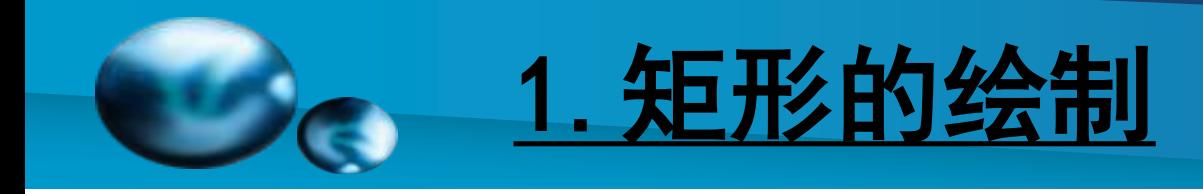

#### 矩形

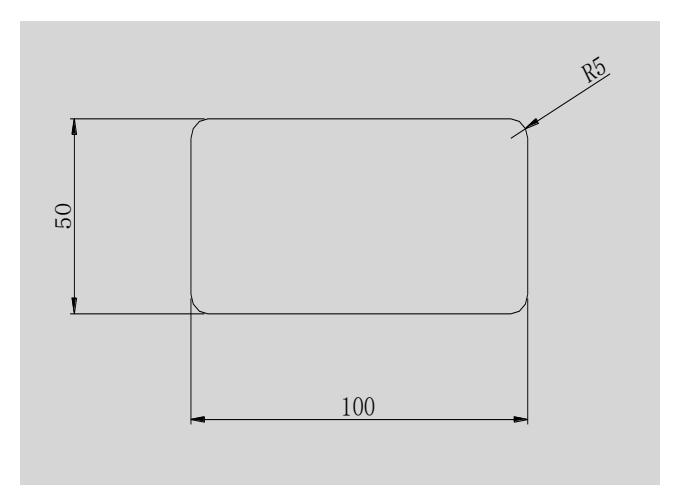

☞ 倒角:设置矩形的倒角尺寸。 ☞ 标高:指定矩形的标高。 ☞ 圆角:指定矩形的圆角半径。 ☞ 厚度:指定矩形的厚度。

#### 图4-1 预先设置圆角的矩形

☞ 宽度:为矩形指定多段线的宽度。

【说明】:(1)第一点决定矩形的坐标点,第二点决定矩形 的大小,它的边平行于当前用户坐标系的 X 和 Y 轴。 (2)矩形由多段线组成,分解后成为直线。

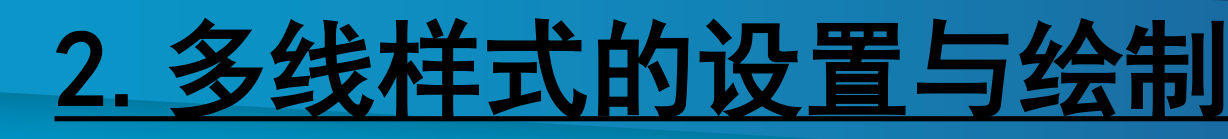

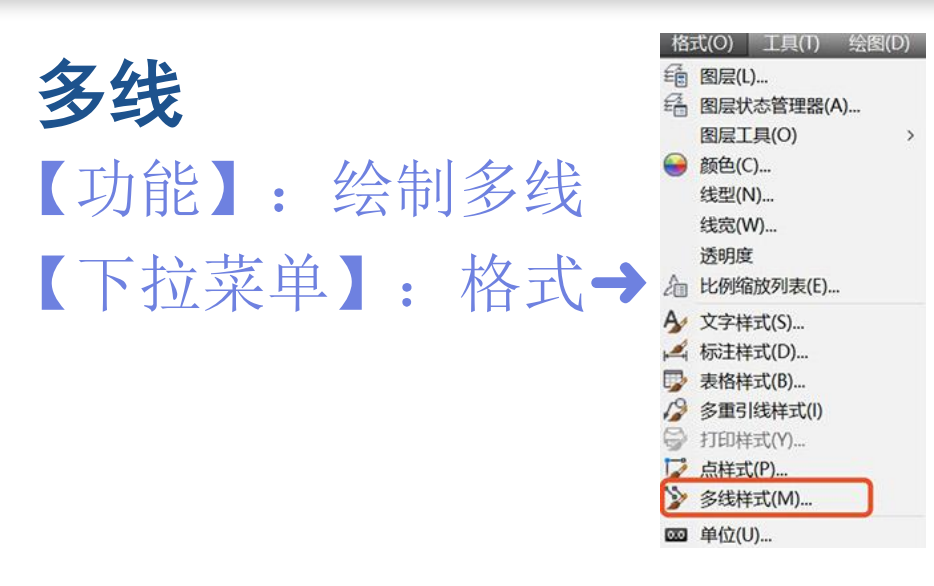

A 多线样式

X A 修改多线样式:STANDARD

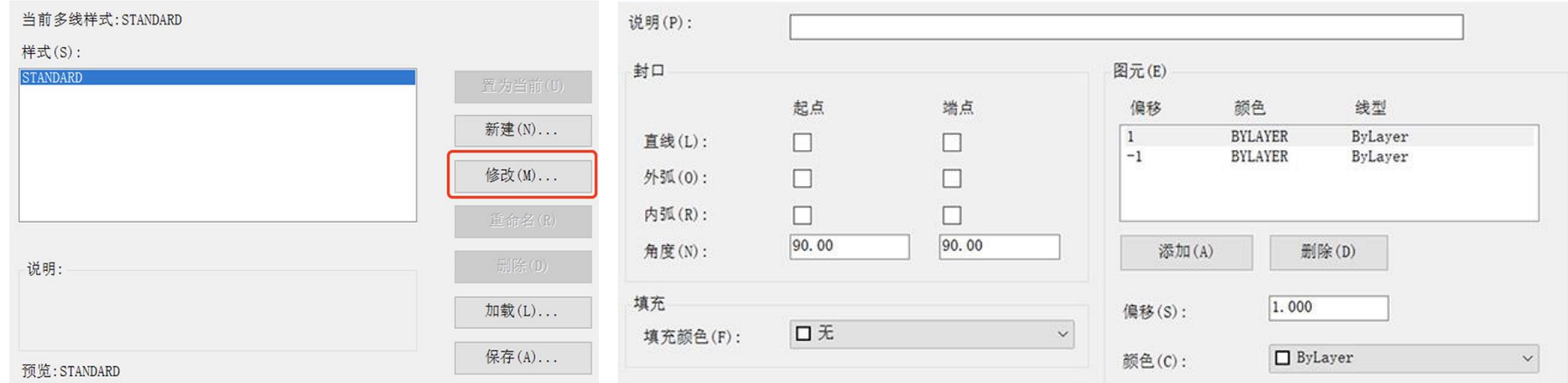

 $\times$ 

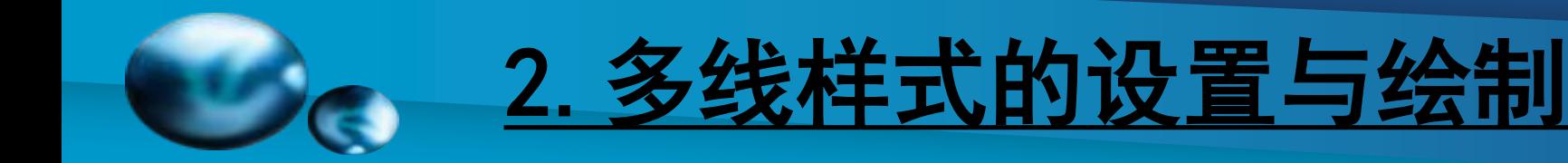

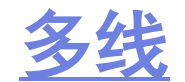

【功能】:一次画多条平行线。 【下拉菜单】:绘图➜多线 【工具栏】: 【命令】:mline 【说明】 (1)有关设置见3.6多线样式。 (2)在命令行键入C,可以封闭多线的起点与终点。

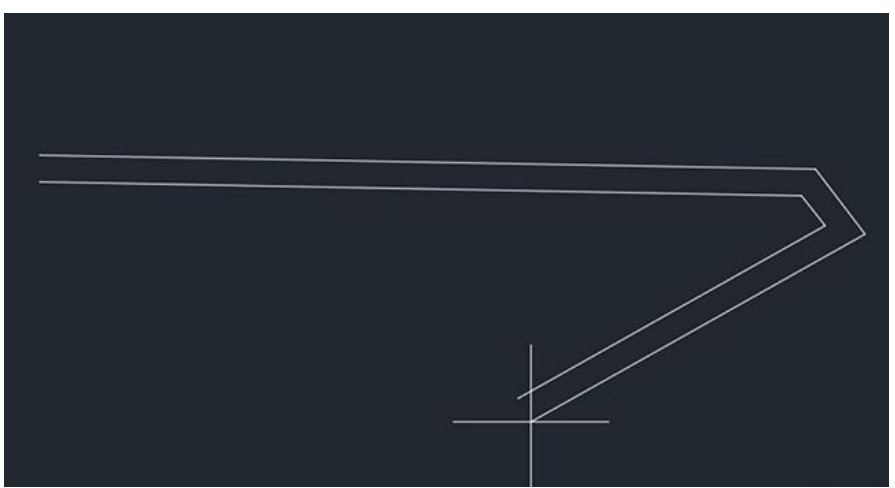

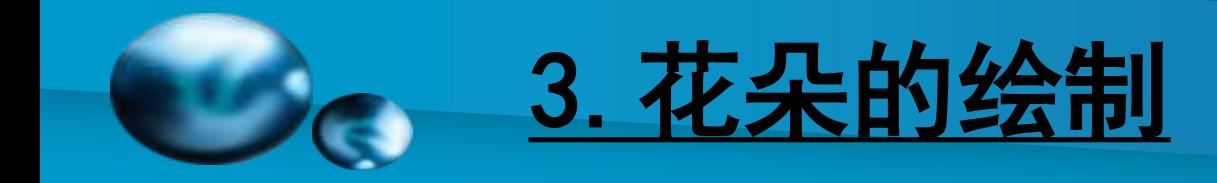

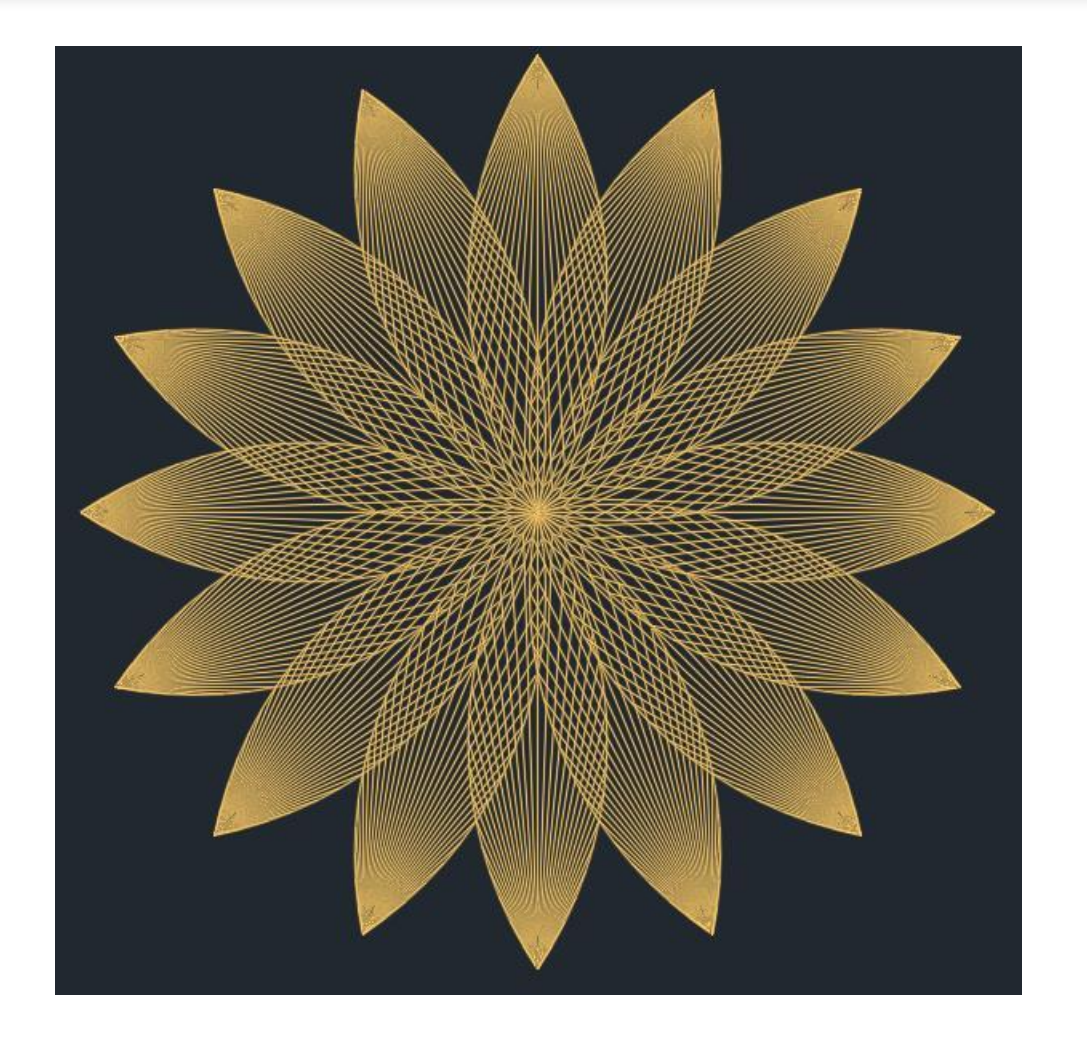

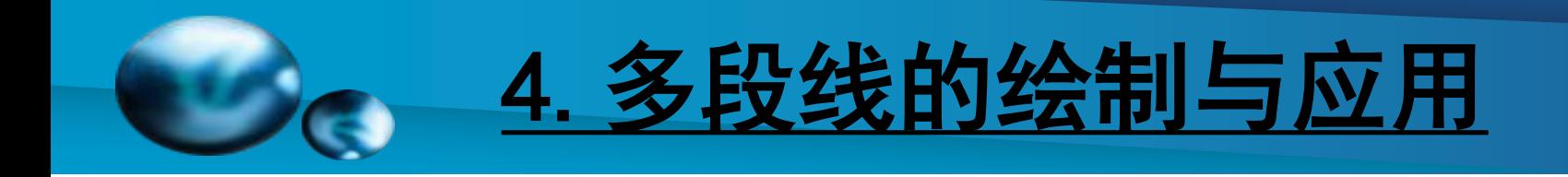

## [多段线](#page-0-0)

【功能】:连续绘制不同线宽的直线和圆弧组成的线段。 【下拉菜单】:绘图➜多段线 【工具栏】:绘图:

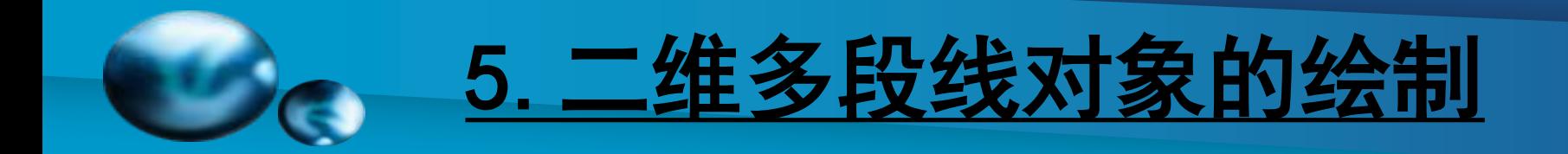

多段线

【命令】: pline

指定起点: 选定多段线的起点

指定下一个点或 [圆弧(A)/闭合(C)/半宽(H)/长度(L)/放弃(U)/宽度(W)]: 指定点 (2) 或输入选项

【操作提示】:

☞ 圆弧(A):画圆弧;

**☞ 闭合(C)**: 连接多段线的起点与终点;

**☞半宽(H)**: 设置多段线半宽度;

**☞ 长度(L)**: 指定多段线的长度;

☞ 放弃(U) :放弃上一命令;

**☞宽度(W)**: 设置多段线宽度。

【说明】:

(1)多段线是一个整体,用分解命令分解后成为最基本的图元。

(2)带线宽的多段线分解后成为该图层设置的线宽。

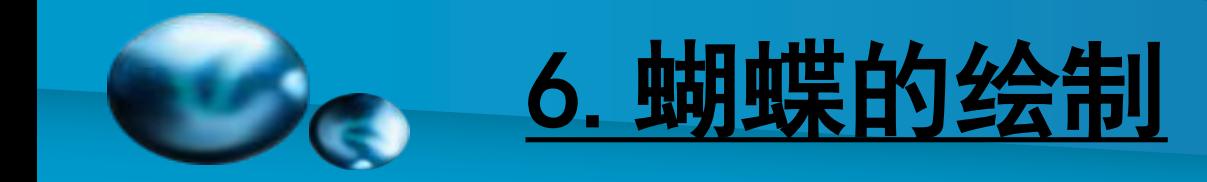

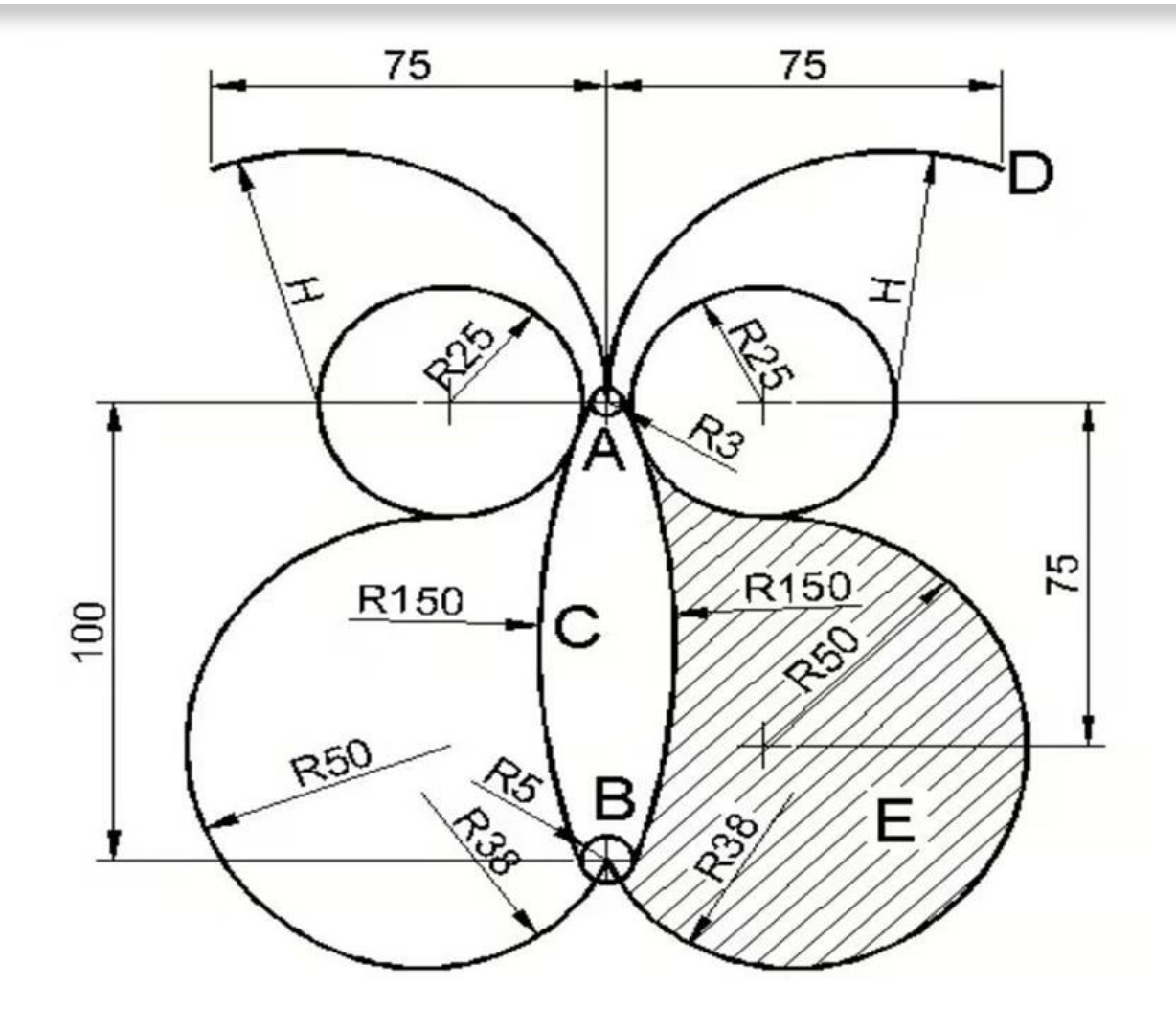

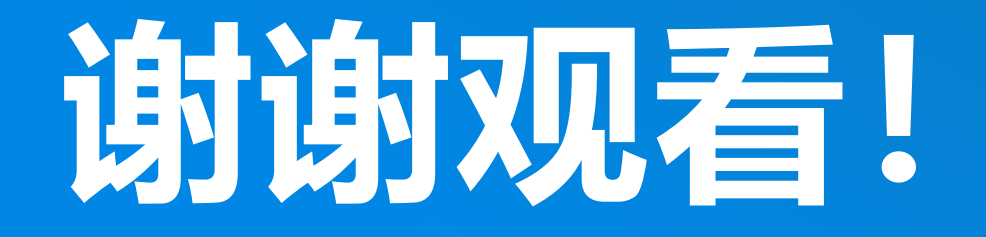

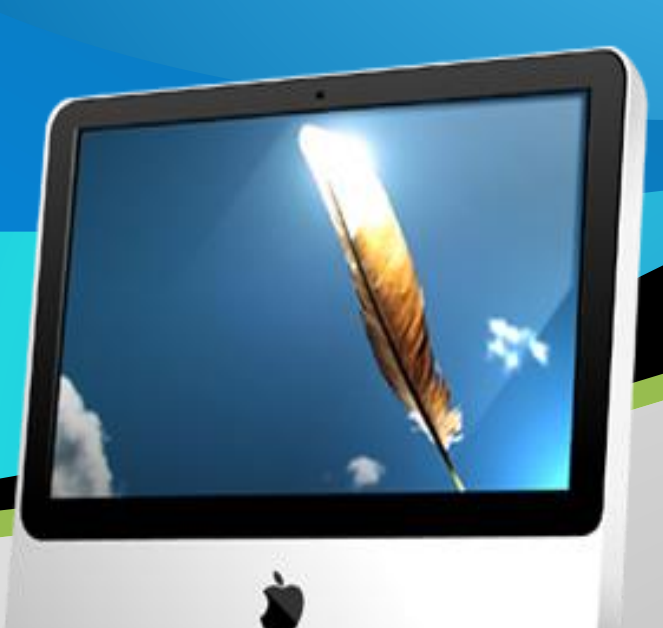